# **É PLIBLICE** É GRATUITO É DE QUALIDADE

**IFFAR.EDU.BR/INGRESSO** 

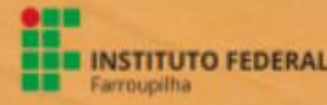

# GUIA DE INSCRIÇÃO

# **INGRESSO IFFAR** 2023

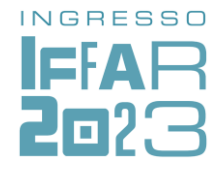

Para concorrer a uma vaga em um dos cursos técnicos de nível médio integrado do IFFar, você precisa:

Ter concluído ou estar concluindo o ensino fundamental;

Não ter realizado o ensino médio;

Inscrever-se no processo seletivo do IFFar.

#### **IMPORTANTE!**

Antes de fazer sua inscrição, leia na íntegra o edital do processo seletivo. Edital do [processo](https://www.iffarroupilha.edu.br/editais/item/23098-edital-n%C2%BA-315-2021-%20processo-seletivo-para-cursos-t%C3%A9cnicos-integrados-ao-ensino-m%C3%A9dio-ingresso-2022) seletivo

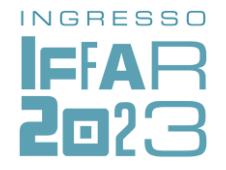

## **CONCORRÊNCIA ÀS VAGAS**

No momento da inscrição no Processo Seletivo, você deverá optar por uma das Cotas ou Ampla Concorrência.

O IFFar destina no processo seletivo:

- **60% das vagas** para quem cursou integralmente o ensino fundamental em escola pública. Nesse percentual, há reservas específicas para pessoas com deficiência, autodeclaradas pretas, pardas e indígenas e conforme a renda familiar – Cotas de 1 a 8.
- **5% das vagas** para Pessoas com Deficiência que não tenham realizado o ensino fundamental integralmente em escola pública – Cota 9.
- **35% das vagas** para Ampla Concorrência AC.

#### **IMPORTANTE!**

Quem se inscreve por meio do sistema de cotas **também concorre** às vagas da ampla concorrência. Dessa forma, tem duas oportunidades de ser selecionado: primeiro, pela ampla concorrência; depois, pela reserva de vagas.

#### COMO ENCONTRAR SUA OPÇÃO DE GRUPO DE VAGAS

*Escolha entre as opções de respostas siga os passos:*

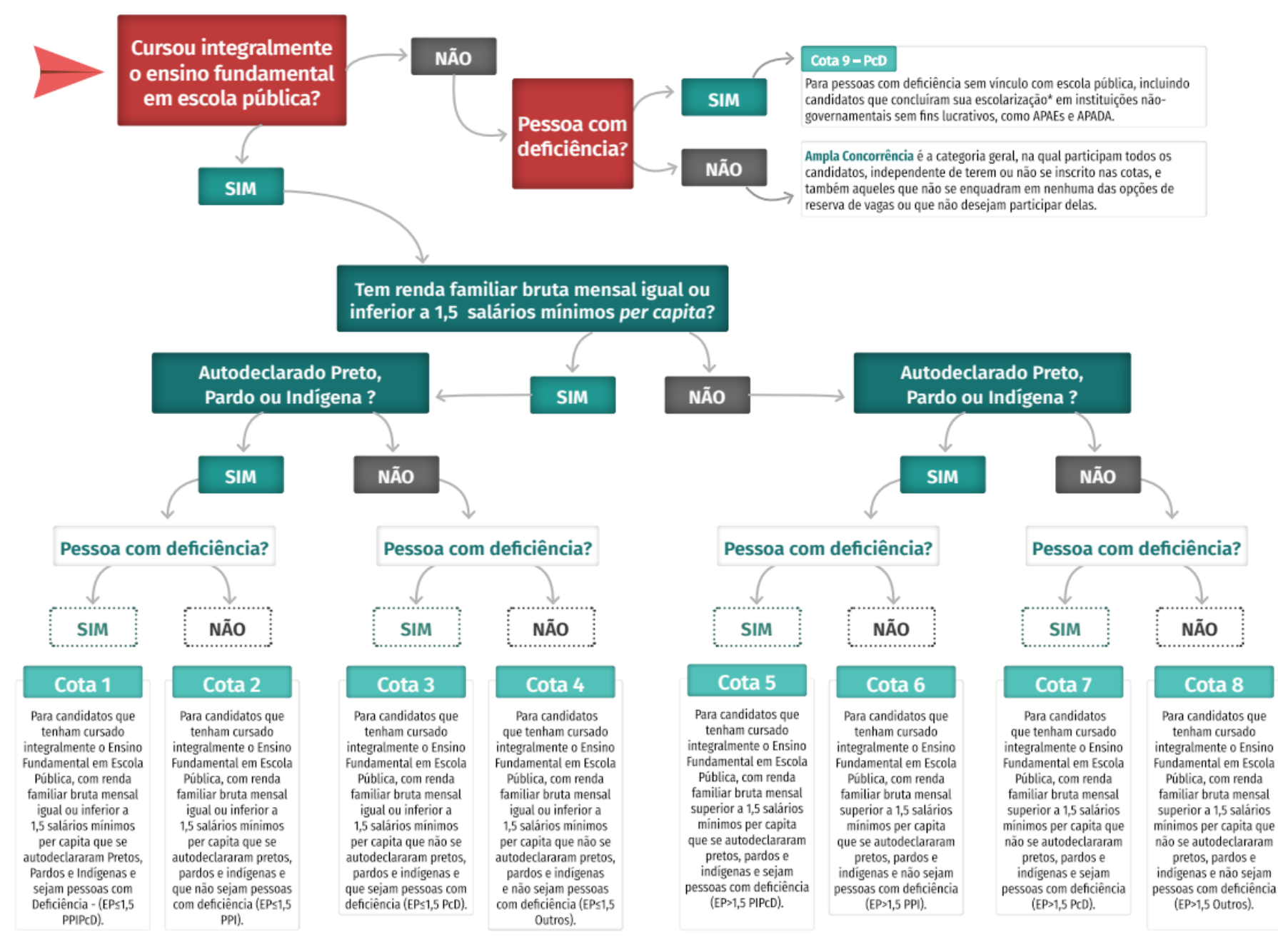

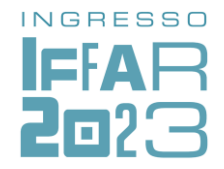

## **PASSO A PASSO PARA FAZER A INSCRIÇÃO**

Para facilitar sua inscrição, a Comissão Permanente do Processo Seletivo desenvolveu este material.

O sistema possui **02 (duas) etapas**:

**a) Cadastro de Usuário no Sistema.**

**b) Inscrição no Sistema para o Processo Seletivo.**

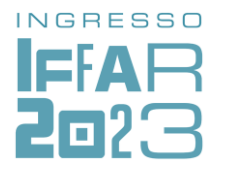

#### A seguir, o passo a passo para o

### **CADASTRO DE USUÁRIO**

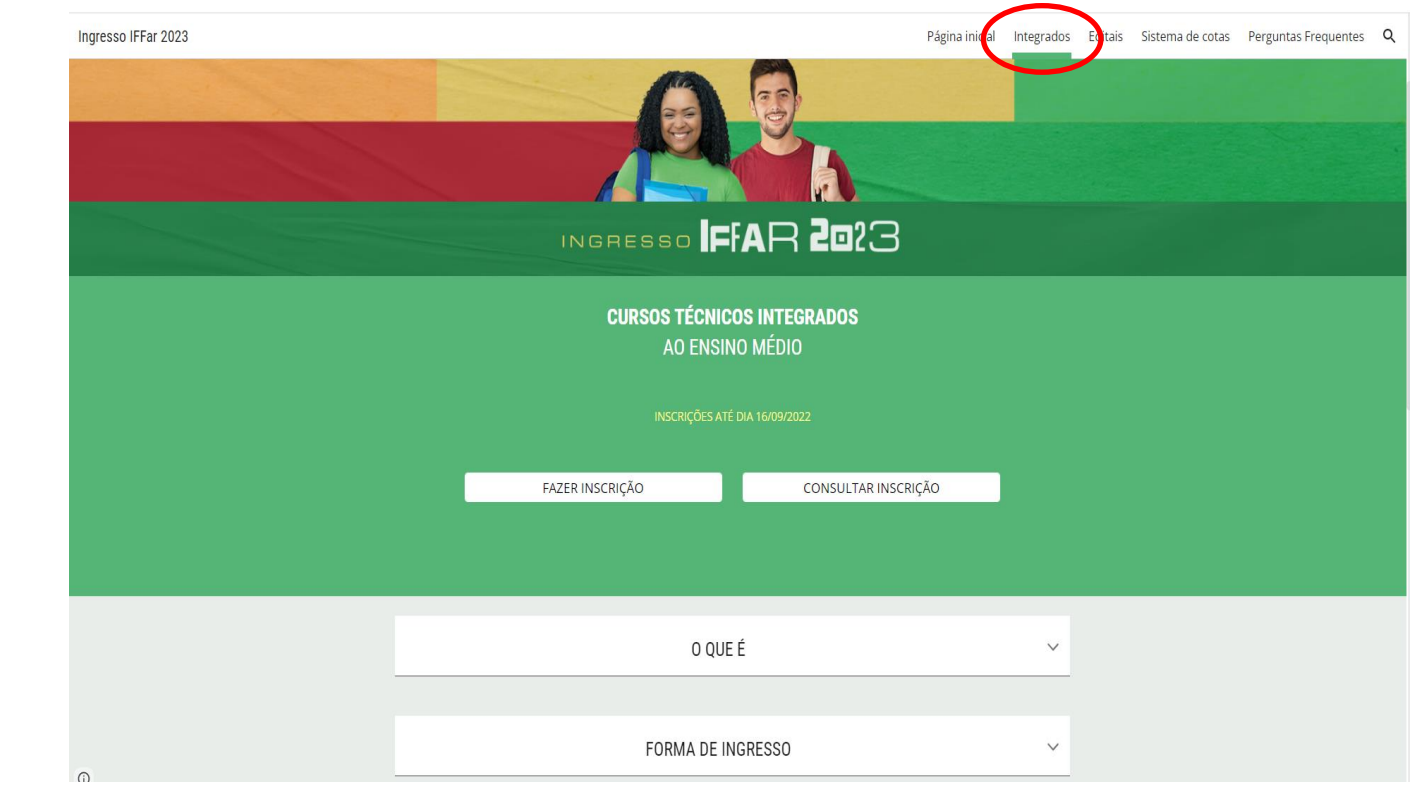

Acesse o site institucional [ingresso.iffarroupilha.edu.br](http://ingresso.iffarroupilha.edu.br/)

**02**

**01**

Acesse o menu **Integrados** ou clique no botão **Cursos Técnicos Integrados**, conforme demonstrado na figura.

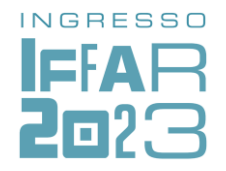

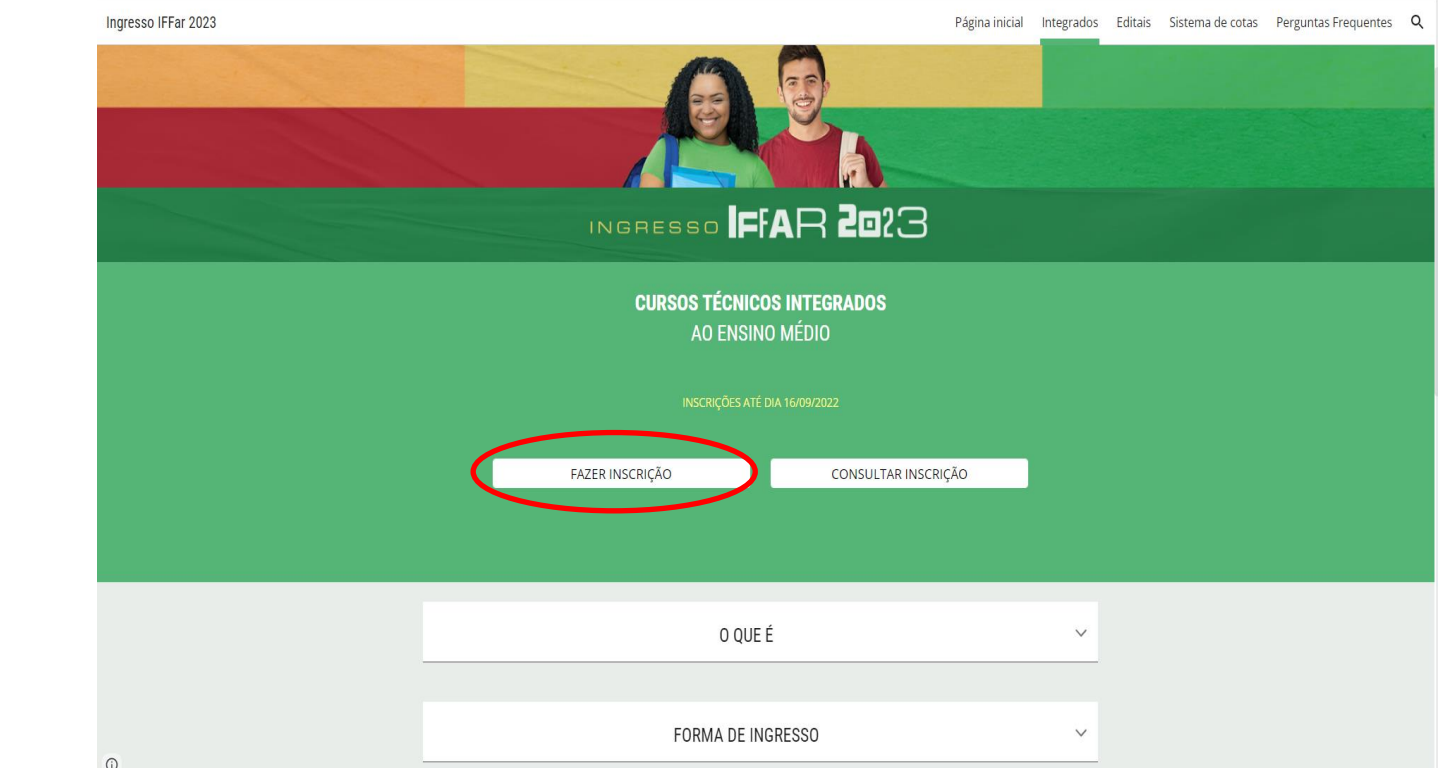

Clique em **Fazer a Inscrição**, conforme demonstrado na figura.

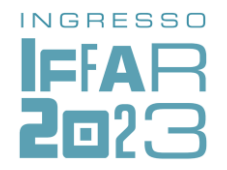

**Ainda não possui Cadastro?** Clique em

## INSTITUTO FEDERAL FARROUPILHA

"Promover a educação profissional, científica e tecnológica, pública, por meio do ensino, pesquisa e extensão, com foco na formação integral do cidadão e no desenvolvimento sustentável."

#### Painel do Candidato

Digite seus dados abaixo.

 $CPF$ 

Senha

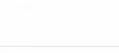

**LSQUECEU SUA Serma** Ainda não possui cadastro? Clique aqu

Desenvolvido por DTI @ 2015 - 2020 Instituto Federal Farroupilha

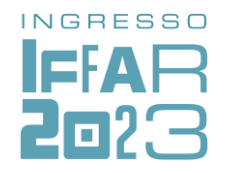

Preencha o formulário com os seus dados.

Nesta etapa, além de prestar as suas informações pessoais, você irá **cadastrar uma senha** (assinalada na figura).

Após preencher o formulário, clique em **Cadastrar**.

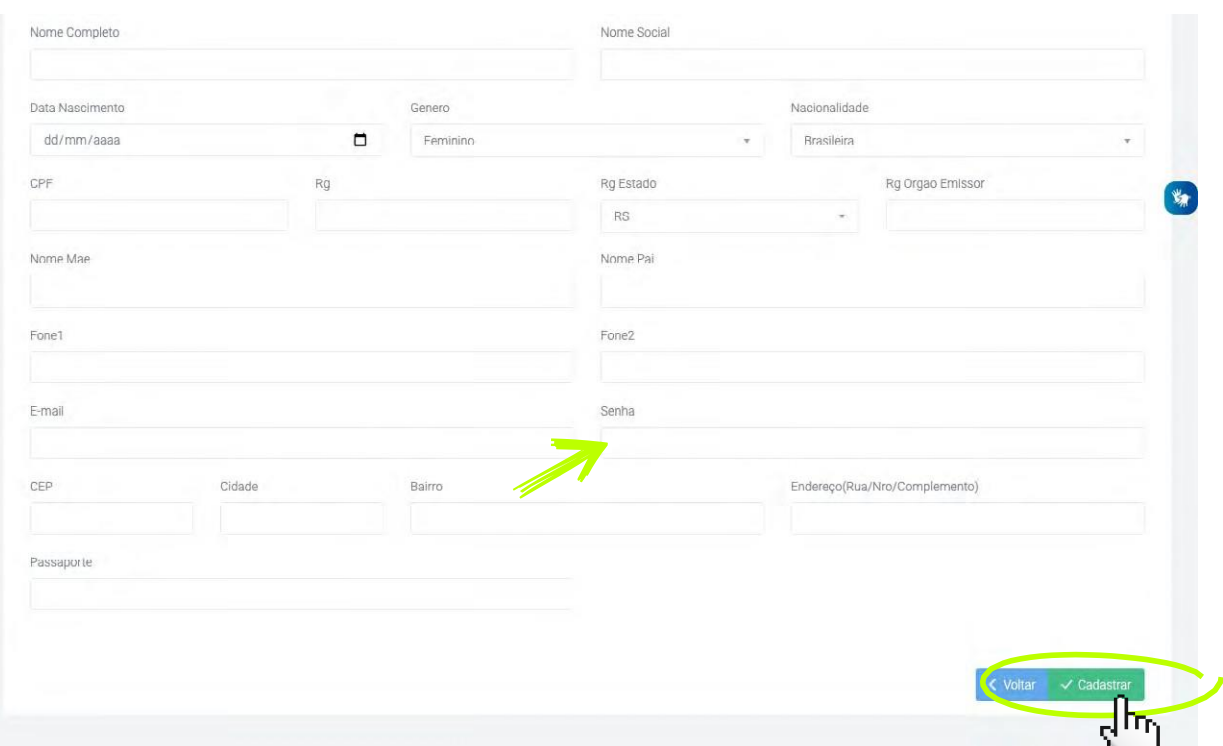

W

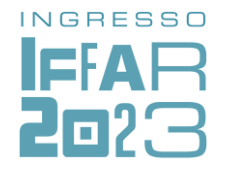

#### **REALIZAR A INSCRIÇÃO** A seguir, vamos apresentar um passo a passo para

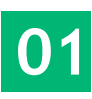

Insira CPF e senha no Painel do Candidato para fazer login no sistema. Clique em **Logar**.

### INSTITUTO FEDERAL FARROUPILHA

"Promover a educação profissional, científica e tecnológica, pública, por meio do ensino, pesquisa e extensão, com foco na formação integral do cidadão e no desenvolvimento sustentável."

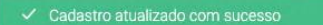

#### Painel do Candidato

Digite seus dados abaixo.

Senha

CPF

Esqueceu sua senha? Clique aqui Ainda não possui cadastro? Clique aqui

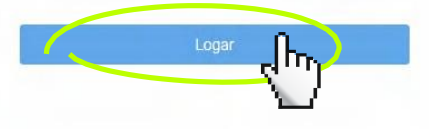

Desenvolvido por DTI @ 2015 - 2020 Instituto Federal Farroupilha

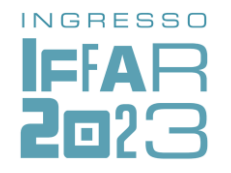

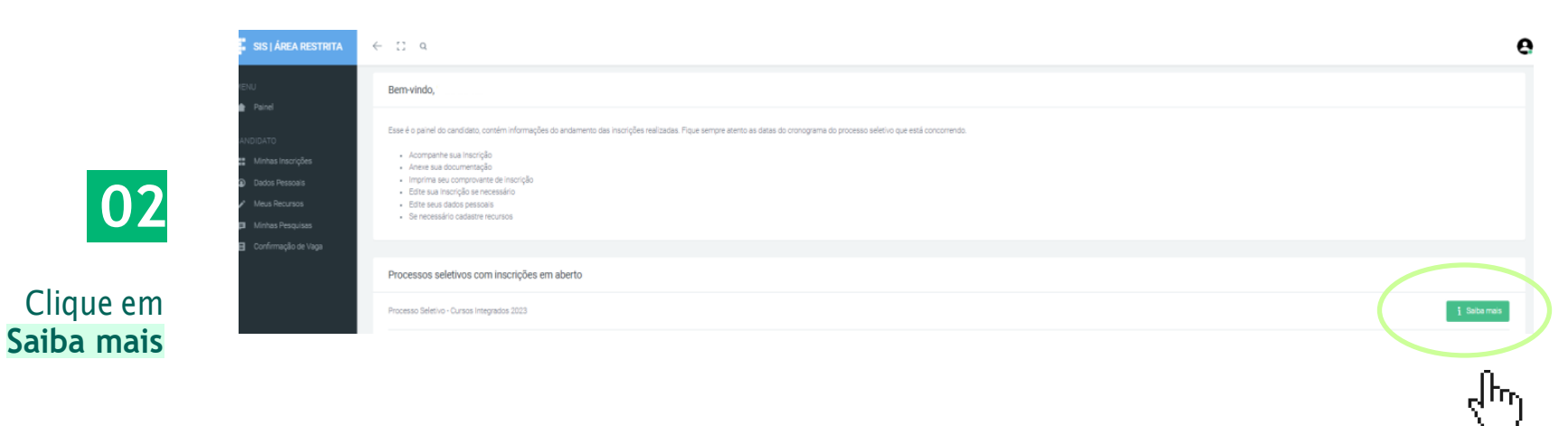

#### Informações

#### :: Processo Seletivo - Cursos Integrados 2023

O processo seletivo é regido pelo edital nº 256/2022, de leitura obrigatória por todos os candidatos e candidatas. As inscrições são gratuitas e vão até 16 de setembro.

A seleção é por prova objetiva interdisciplinar, com conteúdos do Ensino Fundamental, e será realizada no dia 16 de outubro de 2022, das 14 às 18 horas.

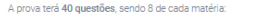

- Língua Portuguesa;
- $\bullet$  Matemática;
- Geografia; - História;
- 

Ciências.

Os conteúdos programáticos devem ser conferidos no edital.

São ofertadas 1.716 vagas neste Processo Seletivo, distribuídas nos seguintes cursos e campi:<br>Todos os cursos são ofertados no turno diumo.

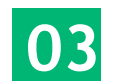

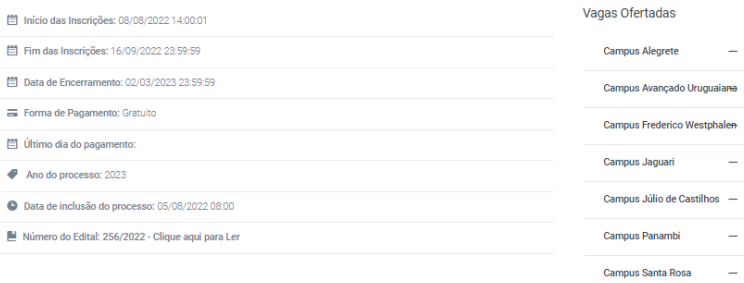

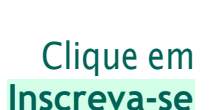

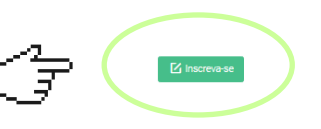

ilana le<del>n</del> ÷  $\overline{\phantom{a}}$ i. Campus Santo Ângelo  $\sim$ Campus Santo Augusto -Campus São Borja  $\sim$ Campus São Vicente do Sul -

Centro de Referência Santiago-

 $11$ 

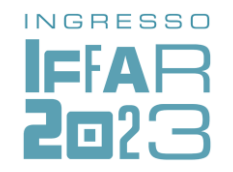

**Preencher** No item **1 – Dados Pessoais**, clique em e confira suas informações. **com meus dados automaticamente**

Clique em **Avançar**.

**05**

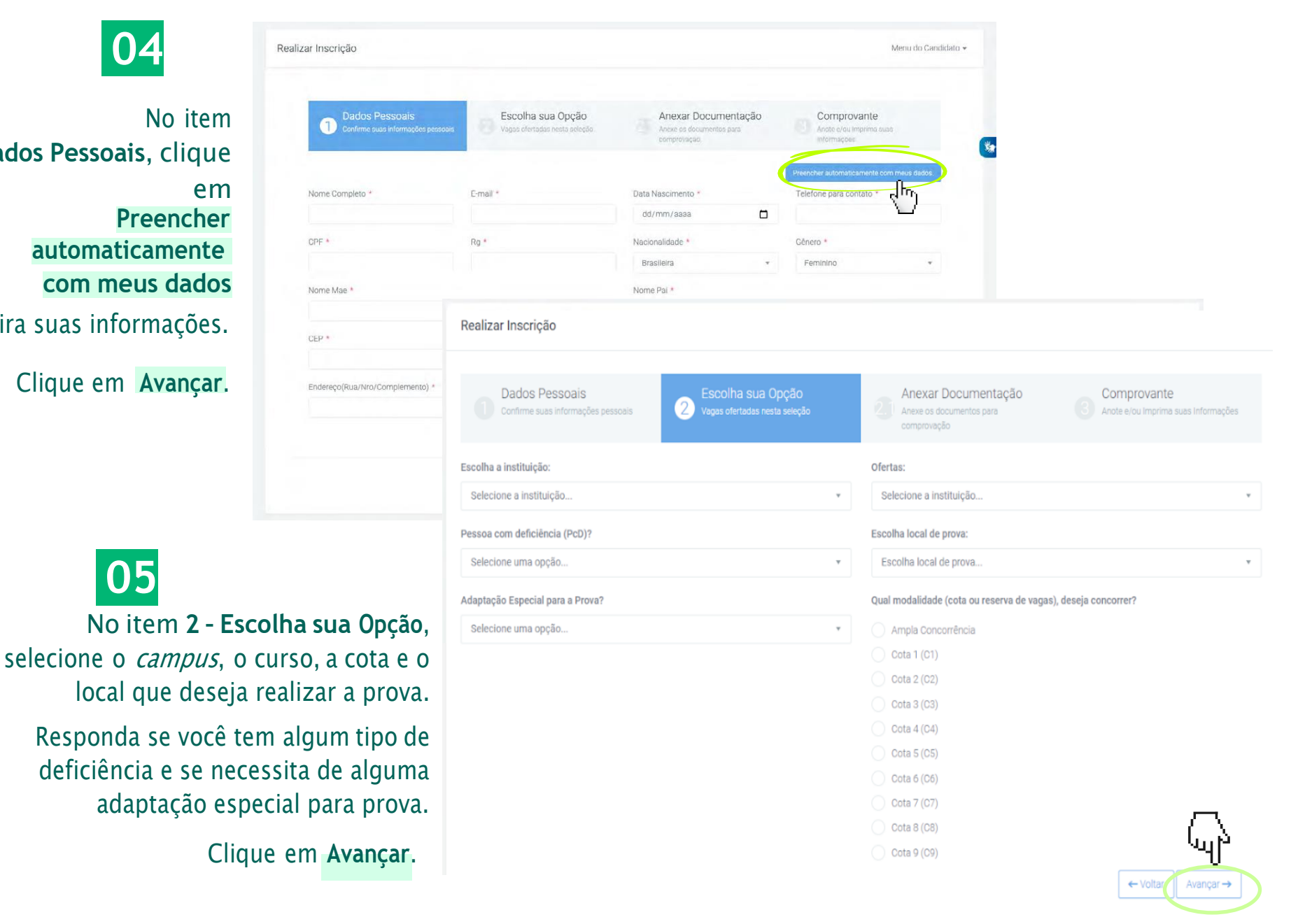

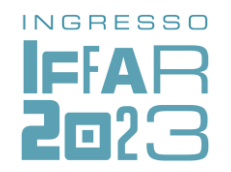

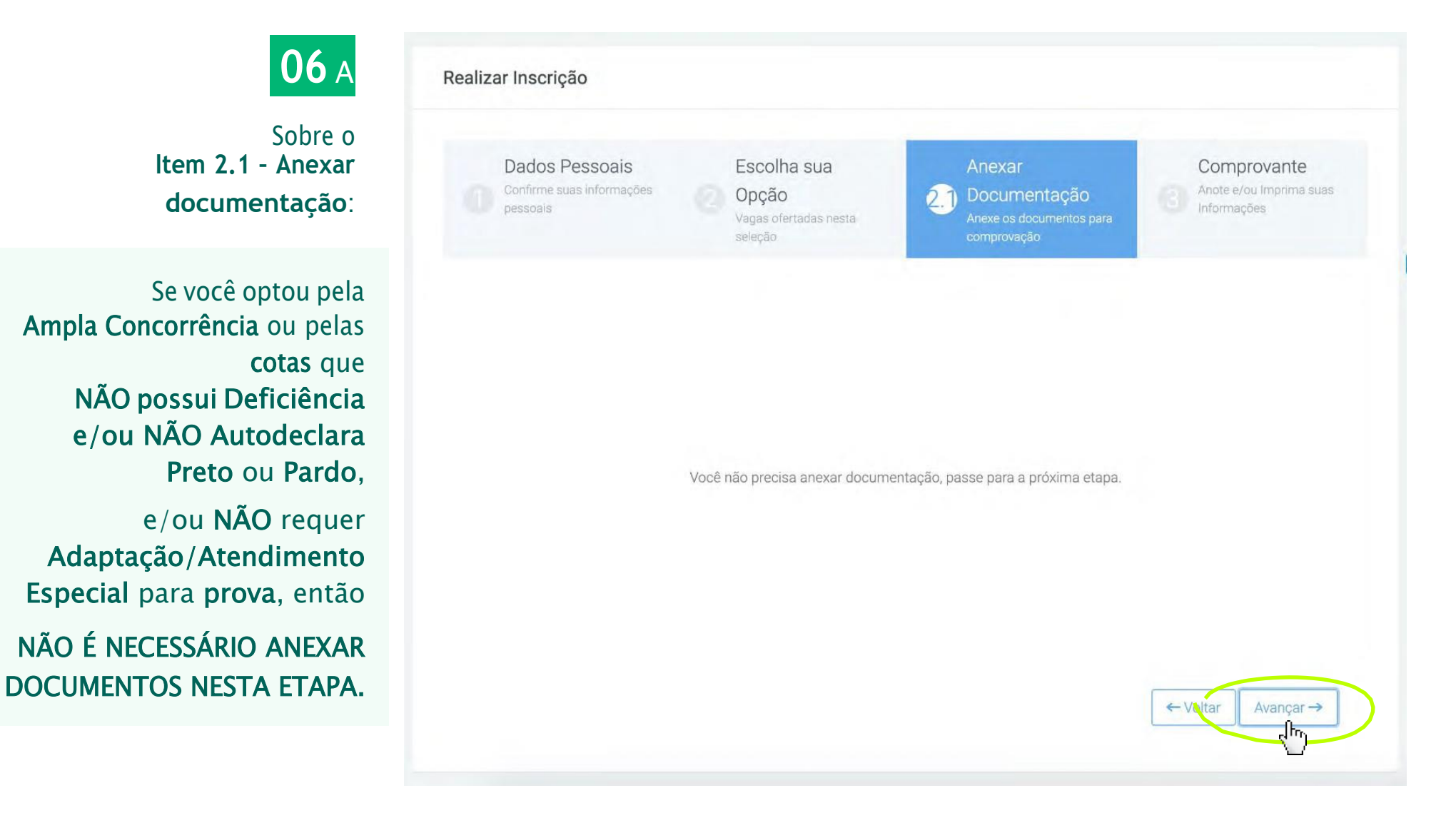

Clique em **Avançar**.

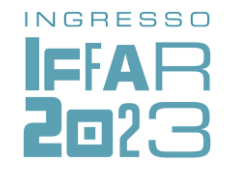

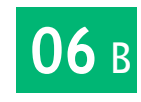

Sobre o **Item 2.2 – Anexar documentação**:

Caso você possui Deficiência e/ou se Autodeclara Preto ou Pardo e/ou requer Adaptação/Atendimento Especial para prova, DEVERÁ, OBRIGATORIAMENTE, ANEXAR DOCUMENTOS NESTA ETAPA.

Deverá escolher o tipo de documento, adicionar arquivo e confirmar as informações. Observe, o exemplo ao lado.

Clique em **Avançar**.

#### Realizar Inscrição Dados Pessoais Anexar Documentação Escolha sua Opção Comprovante exe os documentos para co Anote e/ou Imprima suas Informaci Anexar a documentação Deverão anexar documentação, os candidatos que optaram por uma cota que exige comprovação, ou desejam se inscrever como PNE, ou necessitam de alguma adaptação especial. Abaixo você encontra o que deverá ser comprovado Toda documentação necessária encontra-se no edita Se for necessário incluir mais de um documento, basta escolher o tipo de documento e clicar em adicionar documento Formatos aceitos: PDF, JPG, PNG, DOC, DOCX. Escolha o tipo do documento Autodeclaração de cor ou raça (exceto indígena Selecione um documento PcD - Pessoa com Deficiência Comprovante de Cota Comprovante de Adpatação Especial para Prova Confirmo todas as informações acima bem como o envio de todos os documentos sob penalidade de indeferimento da inscrição Realizar Inscrição Dados Pessoais Escolha sua Opção Comprovante Confirme suas info .<br>xe os documentos para comprovaçã Anote e/ou Imprima suas Informaçõ Anexar a documentação Deverão anexar documentação, os candidatos que optaram por uma cota que exige comprovação, ou desejam se inscrever como PNE, ou necessitam de alguma adaptação especial. Abaixo você encontra o que deverá ser comprovado Toda documentação necessária encontra-se no edital. Se for necessário incluir mais de um documento, basta escolher o tipo de documento e clicar em adicionar documento Formatos aceitos: PDF, JPG, PNG, DOC, DOCX. colha o tipo do documento Comprovante de Cota TIPO DO DOCUMENTO: PCD - PESSOA COM DEFICIÊNCIA Escolher arquivo Laudo médico.pd TIPO DO DOCUMENTO: AUTODECLARAÇÃO DE COR OU RAÇA (EXCETO INDÍGENA) Escolher arquivo leclaração PPI.pd Confirmo todas as informações acima bem como o envio de todos os documentos sob penalidade de indeferimento da inscrição

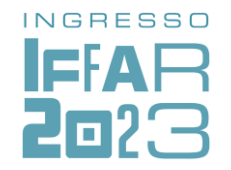

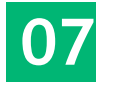

Realizar Inscrição

No item **3 – Comprovante**, confira os dados de inscrição.

**Confirmo todas as** Se estiver de acordo, marque em e clique em **Concluir**.**informações acima**

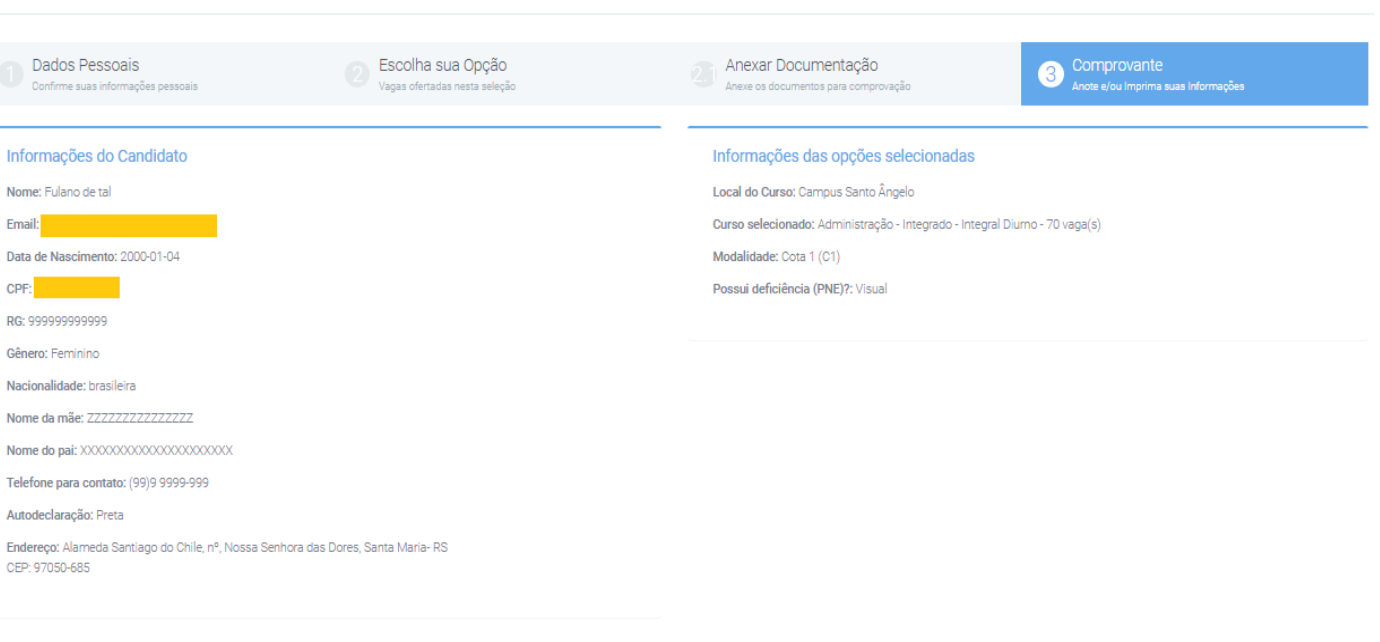

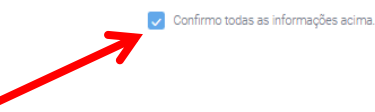

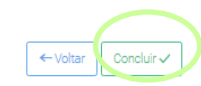

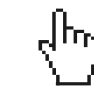

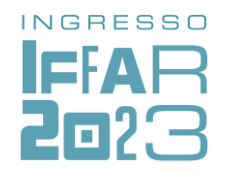

Caso precise alterar algum dado ou revisar a inscrição, faça login em: sis.iffarroupilha.edu.br/candidato

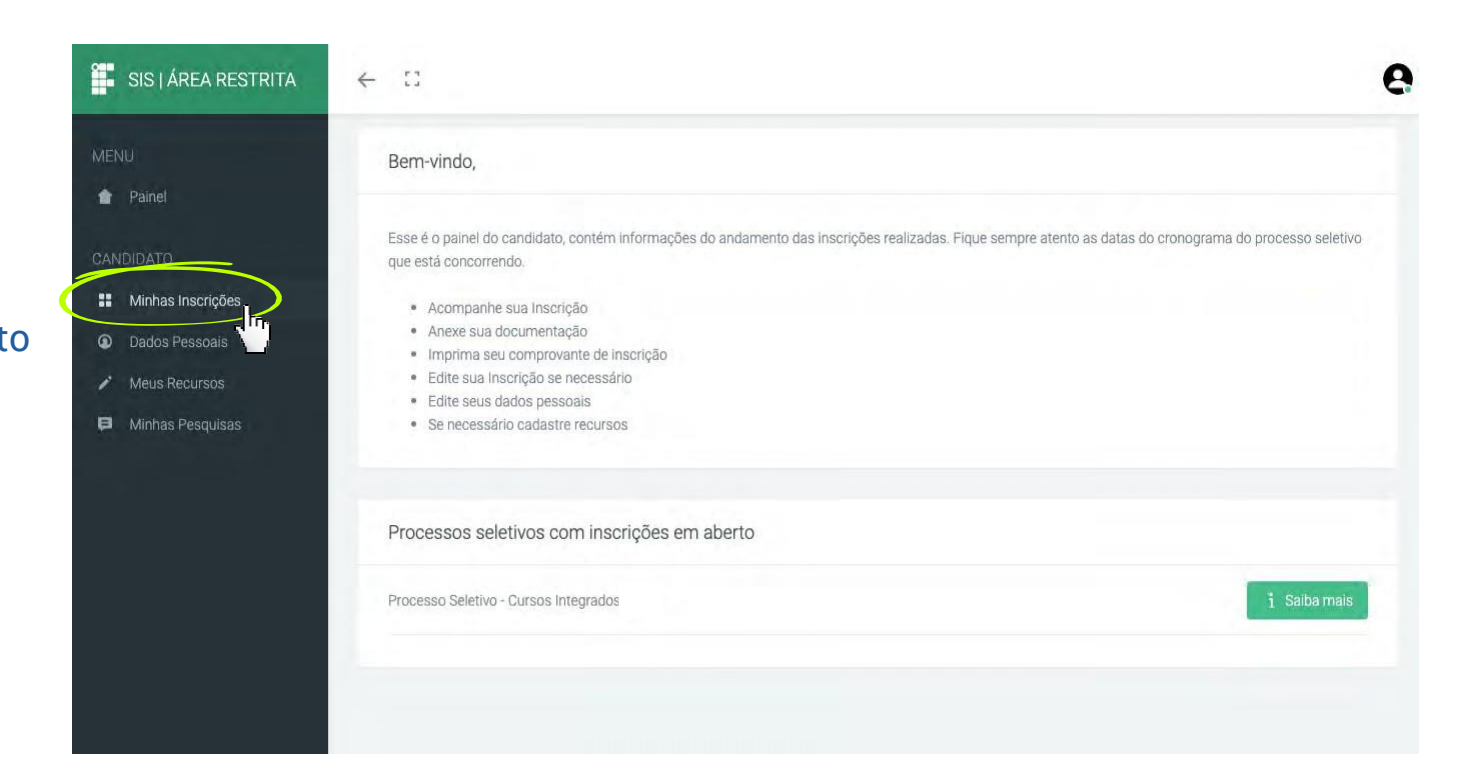

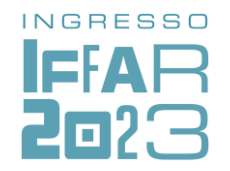

No item **Minhas Inscrições**você pode visualizar a inscrição realizada, editar dados (incluindo alterar opção de curso, campus e grupo de vagas – cota ou ampla concorrência).

Atenção: a edição de dados da inscrição pode ser feita quantas vezes você quiser **até a data de encerramento das inscrições** do processo seletivo.

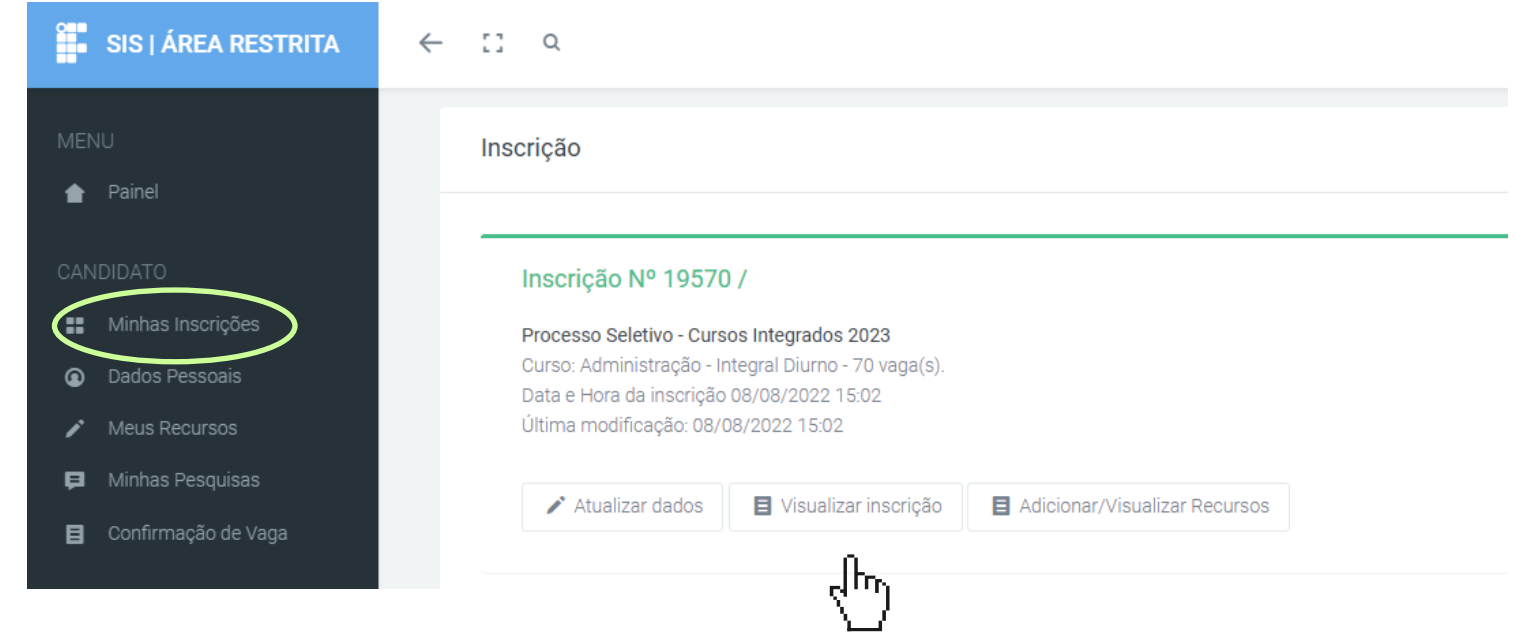

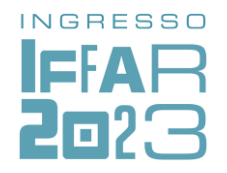

o **comprovante de inscrição**, Também é possível imprimir conforme a imagem ao lado.

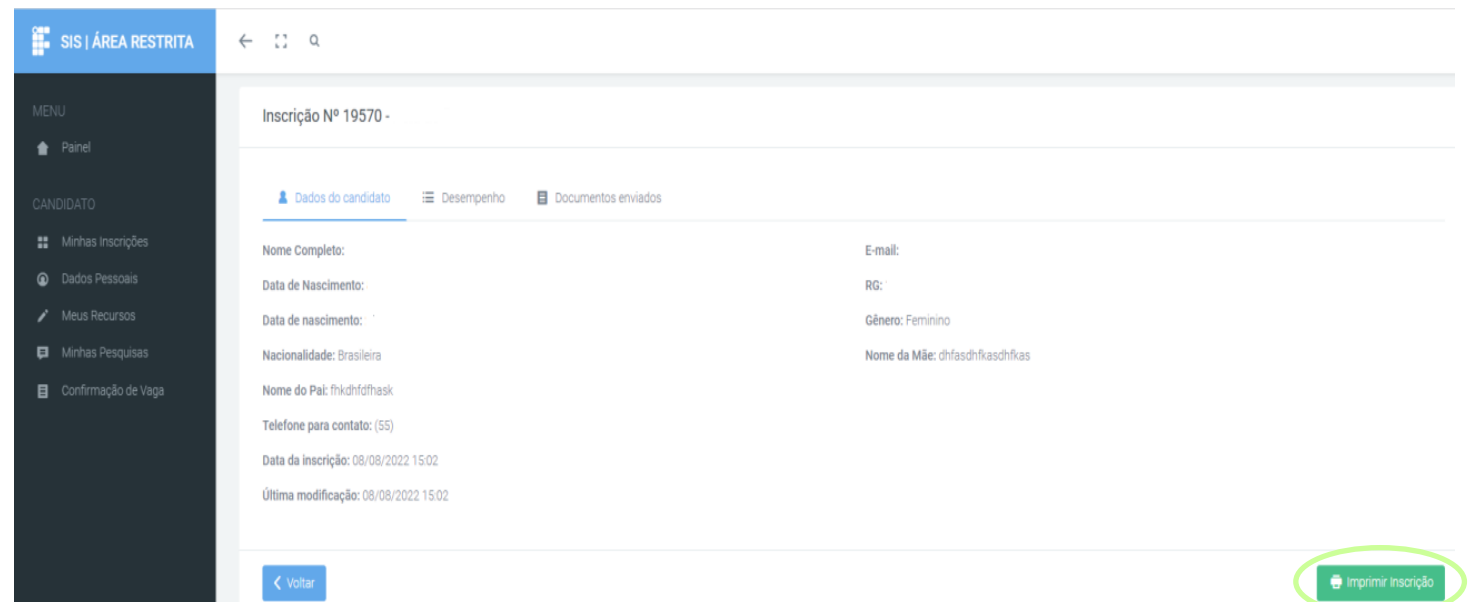

# INGRESSO IFAR O7: -

www.iffar.edu.br ſпſ the facebook/iffarroupilha **O** if.farroupilha

Instituto Federal Farroupilha Alameda Santiago do Chile, 195 Nossa Sra. das Dores CEP 97050-685 Santa Maria - RS